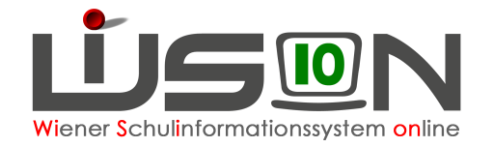

# **Klasse anlegen, Klassenmerkmale ändern**

Klassen und Gruppen sind die "Hüllen", denen Schüler/innen in WiSion® in einer Klassen- und Gruppeneinteilung (kurz KGE) zugewiesen werden. Die Erfassung der Merkmale ist für statistische Auswertungen (z. B. für die SORG-Erhebung) sowie für die Beurteilungsform zwingend erforderlich.

## **Zielgruppe:**

Schulleiter/innen, Stellvertreter/innen

## **Vorarbeiten in WiSion® :**

Die Schule muss im Menüpunkt Schulen Untermenüpunkt Schulliste in ihren Merkmalen beschrieben sein (z.B. SFKZ, Schulversuche, Projekte, Schwerpunkte).

Die an der Schule verwendete Stundentafel muss freigegeben sein. Werden in unterschiedlichen Klassen unterschiedliche Stundentafeln verwendet, müssen alle verwendeten freigegeben sein.

Für das Verwalten von Klassen und Gruppen sind die jeweils schulartspezifischen Rechtepakete einer Schulleitung bzw. deren Vertretung erforderlich. Z.B.: Fehlt in einer MS das Zusatzpaket für die MS, kann keine Klasse der Schulart MS angelegt werden.

## **Empfohlener Arbeitsvorgang in WiSion®**

Eine neue Klasse kann im aktuellen Schuljahr oder im Planungsjahr angelegt werden:

Menüpunkt Organisation Untermenüpunkt Klassen und Gruppen.

Nach Klick auf die Schaltfläche **Neue Klasse** wird die Detailansicht der Klasse geöffnet.

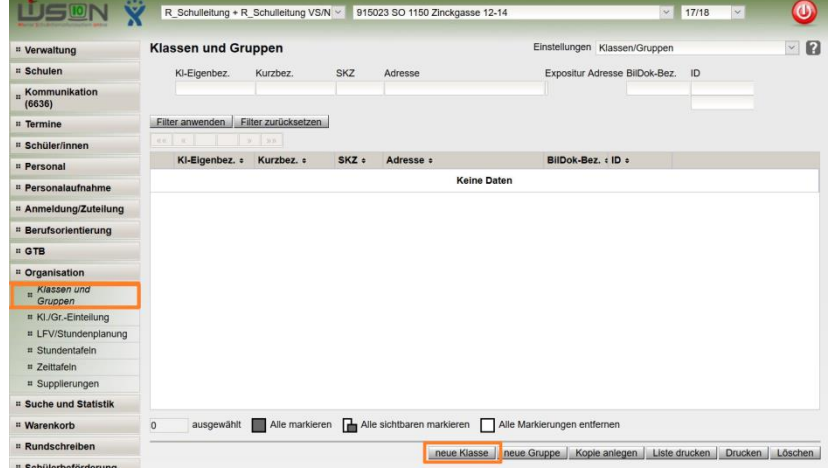

WICHTIG: Je nach Auswahl der Schulart (in der Detailansicht der Klasse) werden unterschiedliche Datenfelder angezeigt.

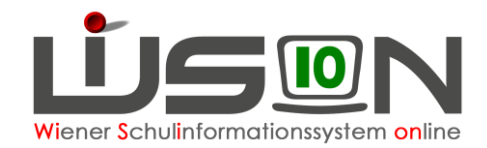

### **Detailansicht einer Klasse:**

- 1. Schulart auswählen
- 2. Die Eigenbezeichnungen für Klassen sind so zu wählen, dass sie sich in jedem Schuljahr in den **ersten vier** Stellen unter-scheiden. Beispiele:

**Zulässig**: 1a, 1b, 2a, 2b, MSKa, MSKb, VSKa, VSKb …

**NICHT zulässig**: Mehrstufenklasse-a, MSKLa und Mehrstufenklasse-b, MSKLb; … Vorschulklasse-a,

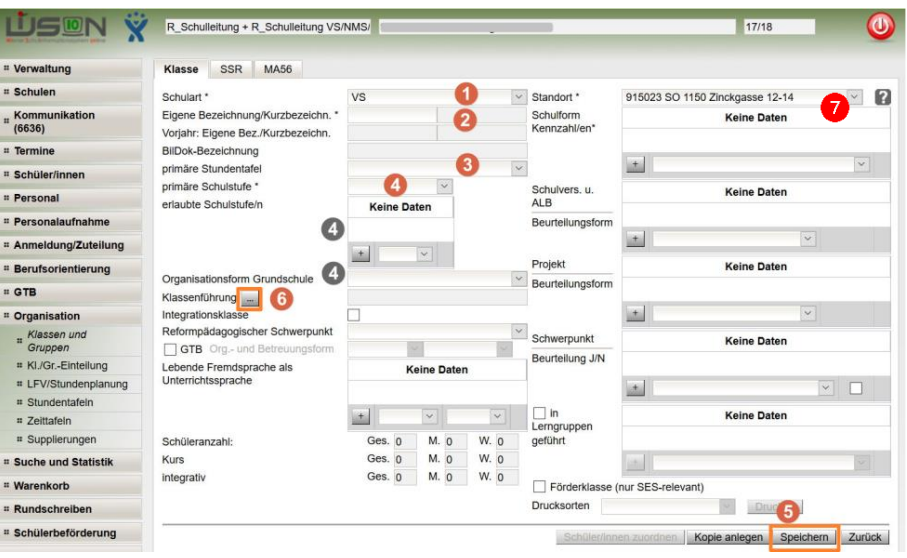

VSKLa und Vorschulklasse-b, VSKLb; …

**Hinweis:** Die Eigenbezeichnung kann bei Bedarf jederzeit geändert werden.

- 3. Als primäre Stundentafel ist jene auszuwählen, nach der die Klasse unterrichtet wird.
- **Hinweis:** Werden Schüler/innen mit SPF in der Klasse integrativ nach einer anderen Stundentafel unterrichtet, so wird diese Stundentafel NICHT bei der Klasse, sondern beim jeweiligen Schülerdatensatz hinterlegt.
- 4. Die primäre Schulstufe auswählen.

Wird eine primäre Schulstufe gewählt bzw. geändert, wird diese in der Mehrfachauswahlliste der erlaubten Schulstufen eingetragen und es werden zusätzlich nur noch jene zur Auswahl angeboten, die laut Gesetz zulässig sind.

- **Hinweis 1:** In der VS/SO wird das Feld "Organisationsform Grundschule" entsprechend der Auswahl der primären Schulstufe aktualisiert.
- **Hinweis 2:** Wird eine Klasse mehrstufig geführt, dann ist das Merkmal "mehrstufig" über ein WSD-Ticket bei der Bereichsleitung Päd. Dienst zu beantragen. Der Wert "mehrstufig" wird ausschließlich von dort eingetragen.

Ist der Wert "mehrstufig" ausgewählt, werden alle laut Stundentafel und Schulart zulässigen Schulstufen in der Mehrfachauswahlliste der erlaubten Schulstufen eingetragen. Wird die mehrstufig geführte Klasse jedoch nicht über alle Schulstufen geführt, können diese aus der Mehrfachauswahlliste entfernt werden.

- 5. Es wird empfohlen, die angelegte Klasse nach dem Erfassen der primären Schulstufe mit Klick auf die Schaltfläche **Speichern** zwischendurch zu speichern. Im Zuge des Speicherns werden die Kurzbezeichnung und die Bildok-Bezeichnung der Klasse in WiSion® angezeigt.
- 6. Um die Klassenführung einzutragen, ist ein Klick auf die Schaltfläche **…** erforderlich. Wird ein Hakerl bei "KL f. Zeugnis" gesetzt, wird der Name d. Klassenlehrer/in auf dem Zeugnis angedruckt.

### 7. **Standortadresse:**

Wenn eine neue Klasse angelegt wird, dann wird automatisch als Standortadresse der Klasse die Schuladresse übernommen.

### 8. **Fertigstellung:**

Nach dem Speichern werden die weiteren Merkmale (Betreuungsangebot, die primäre Schulformkennzahl, Schulversuche, Schwerpunkte, …) der Klasse entsprechend erfasst.

- **Hinweis:** Das Merkmal "Integrationsklasse" ist über ein WSD-Ticket bei der Präs. 6 zu beantragen und wird auch nur von dort gesetzt.
- **Wichtig: Projekte/Schulversuche können beurteilungsrelevant aber auch Kontingent wirksam sein und müssen korrekt erfasst sein!**

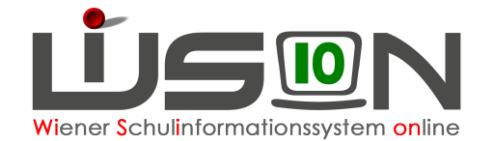

### **Exposituradresse:**

Befindet sich die Klasse an einer Nebenschule ( $\rightarrow$  Expositurklasse), dann ist durch manuelles Überschreiben der Standortadresse für diese Klasse zwingend die Schuladresse der Nebenschule zu erfassen, da sonst keine entsprechenden Auswertungen gemacht werden und diese nicht in die Erhebungsdaten Einklang finden können.

Nach Klick auf Schaltfläche **Speichern** und anschließend auf die Schaltfläche **Zurück** wird die neu angelegte Klasse aufgelistet.

Tipp: Sehr praktisch ist die Schaltfläche **Neu (Kopie)** : Es wird eine Klasse mit gleichen (ähnlichen) Eigenschaften angelegt, die modifiziert und gespeichert werden kann.